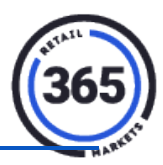

## **Location**

- 1. Click on the **Location** tab in ADM, to see all your locations.
- 2. Click on your location. The *Location Summary* page will display.
- 3. Click on the **blue bar** under **Location Summary: XXXX** to display the **Info** section.

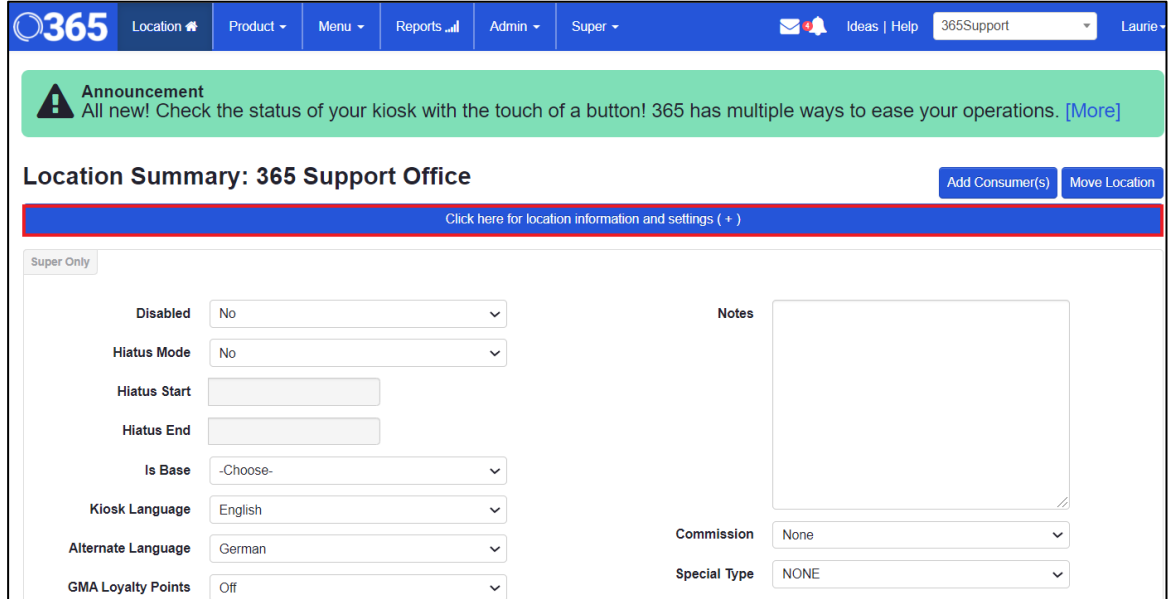

4. In the *Domain* field, you can add your company email so you can email receipts to consumers.

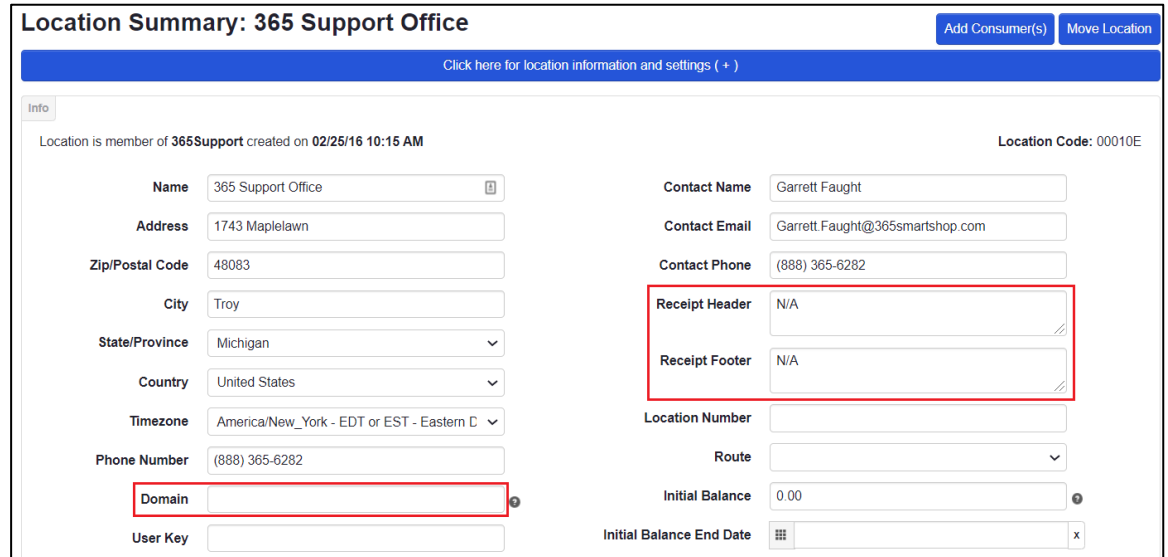

5. In the *Receipt Header* and *Receipt Footer* fields, you can add messages that will appear on the top and bottom of consumer's receipts.

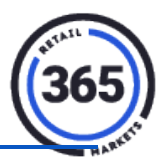

6. Scroll down and click on the **Products** tab

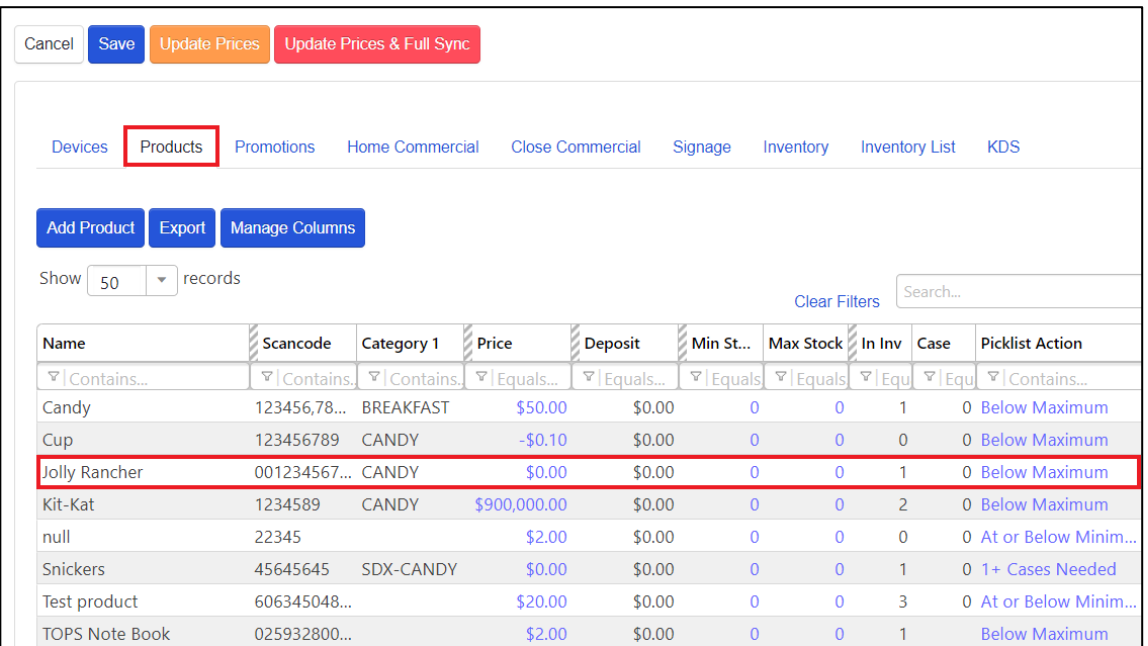

7. Click on a **product**. A popup window will display where you can edit or remove products or edit prices on existing products.

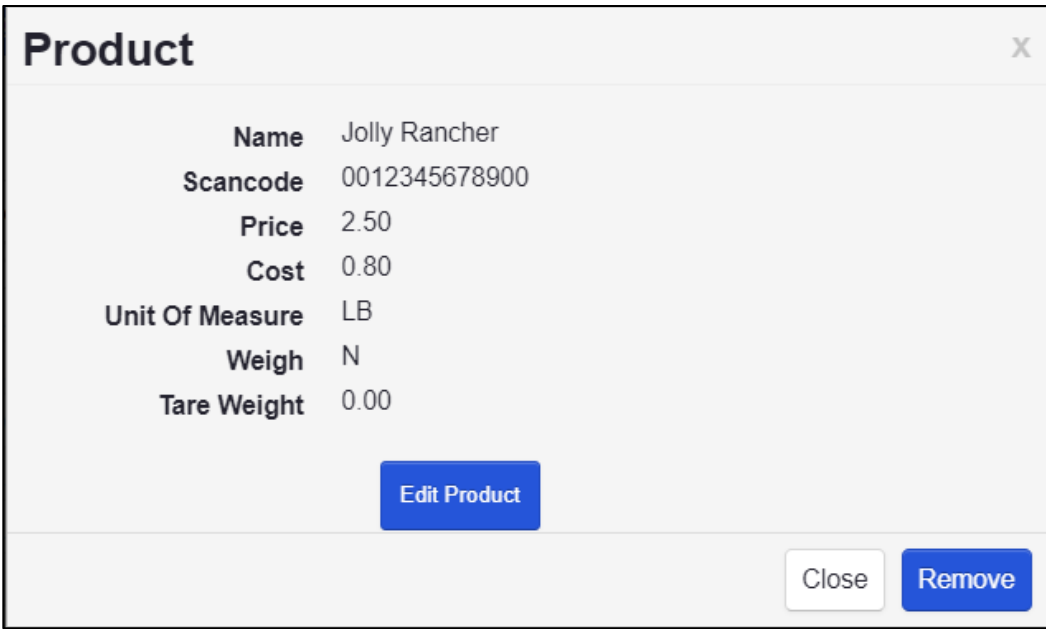

8. Click **Update Prices** for the updated prices to go immediately to the kiosk(s).

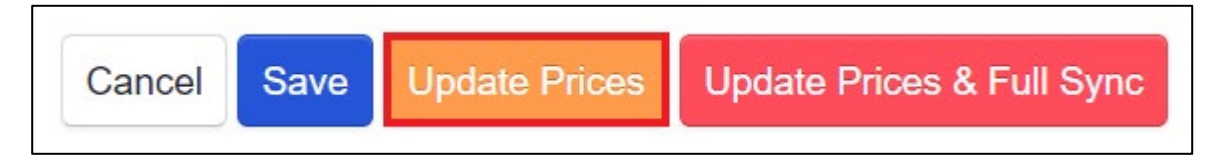

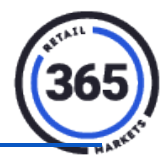

9. Click the **Home Commercial** tab to add your own commercial to your self service kiosk.

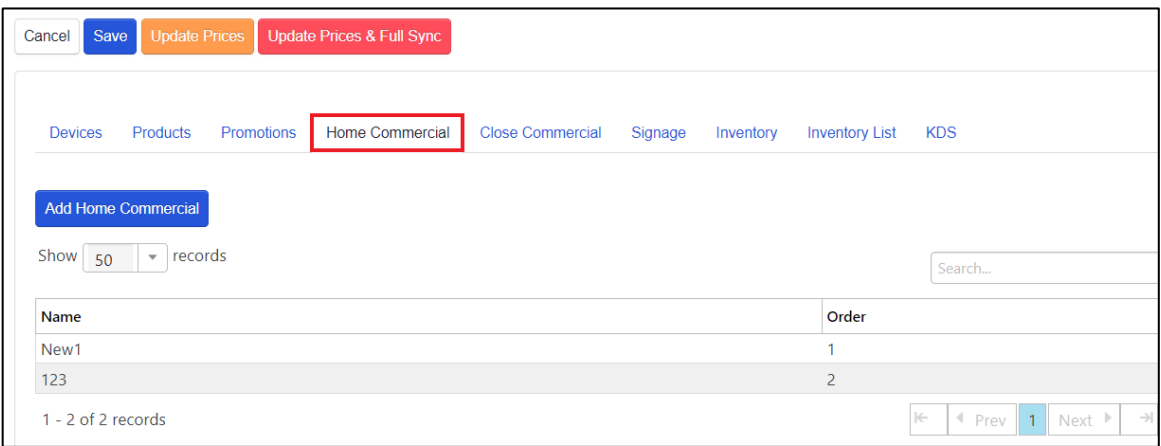

10. Choose the **Add Home Commercial** button to select the existing commercial or upload your own.

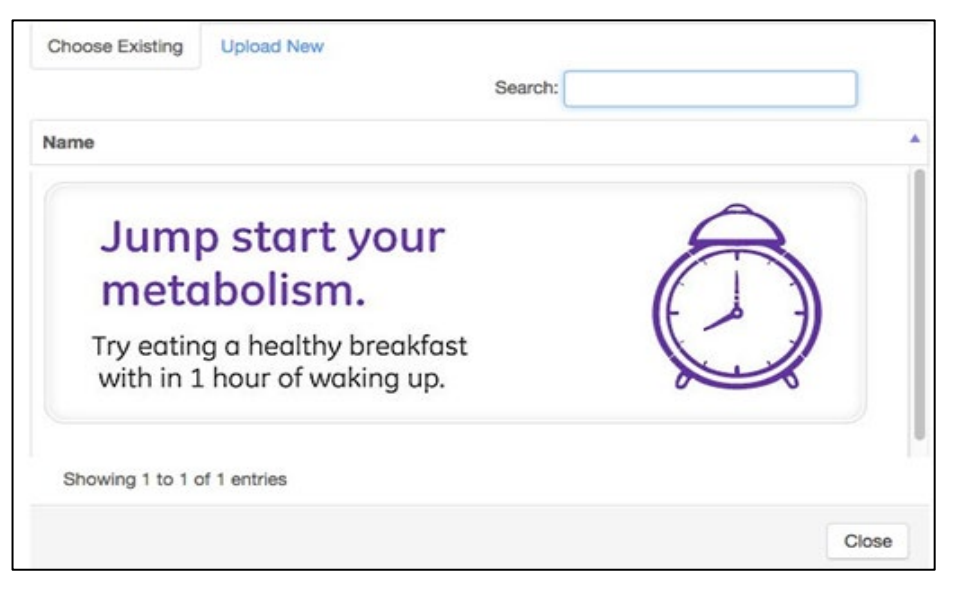